Generalitat de Catalunya Departament d'Ensenyament **Centres de Recursos Pedagògics** 

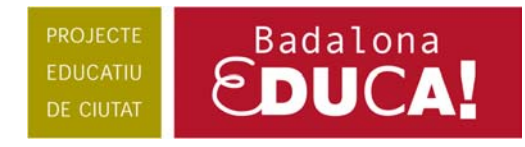

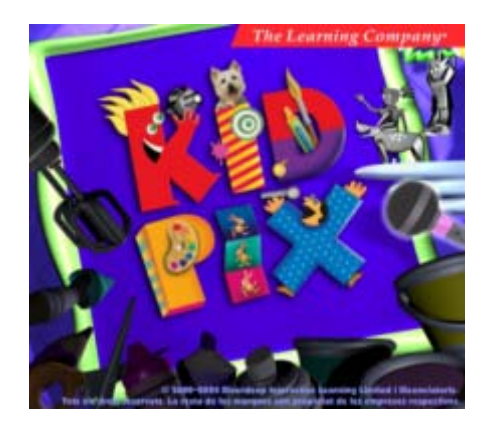

# **Requeriments mínims del sistema:**

- Sistema operatiu: Windows 98, ME, 2000, XP
- Processador de 300 MHz o superior
- 128 MB de RAM
- 600 MB d'espai lliure al disc per a la instal·lació
- Unitat de CD-ROM 4x o superior
- Configuració de pantalla: 800 x 600 i color a 16 bits
- Impressora compatible amb el Windows
- Micròfon (opcional)

# **Procés d'instal·lació:**

Seguir els passos per defecte.

#### **Possibles problemes:**

 Quan activeu el Mode Menuts a l'insertar les Lletres, és possible que aquestes no es vegin bé, que es vegin retallades. Si passa això cal substituir l'arxiu [kip.ini](http://www.xtec.net/crp-badalona/recursos/tic/kidpix/arxius/altres/KP.zip)

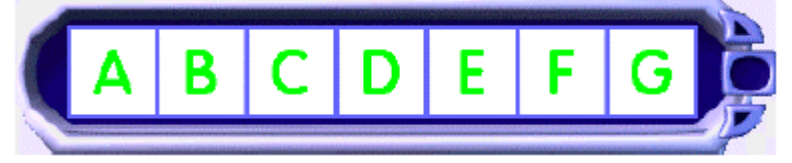

# **Nom s'usuari:**

 Es recomana configurar un accés únic a cada ordinador, nom d'suari, per classe. Ja que el Kid Pix crea una estructura de carpetes i subcarpetes que es va fent molt gran al llarg del curs.

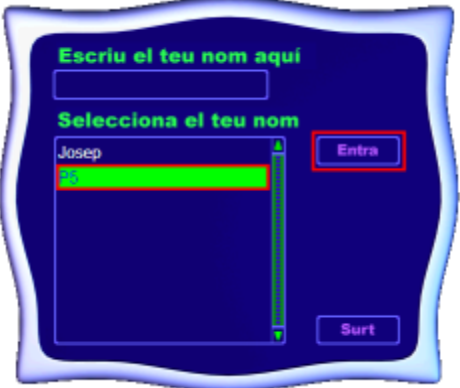

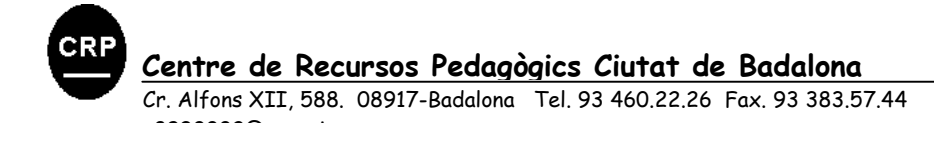

#### Generalitat de Catalunya Departament d'Ensenyament **Centres de Recursos Pedagògics**

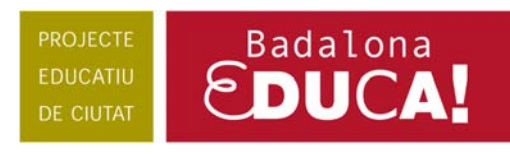

## **El taller de pintura:**

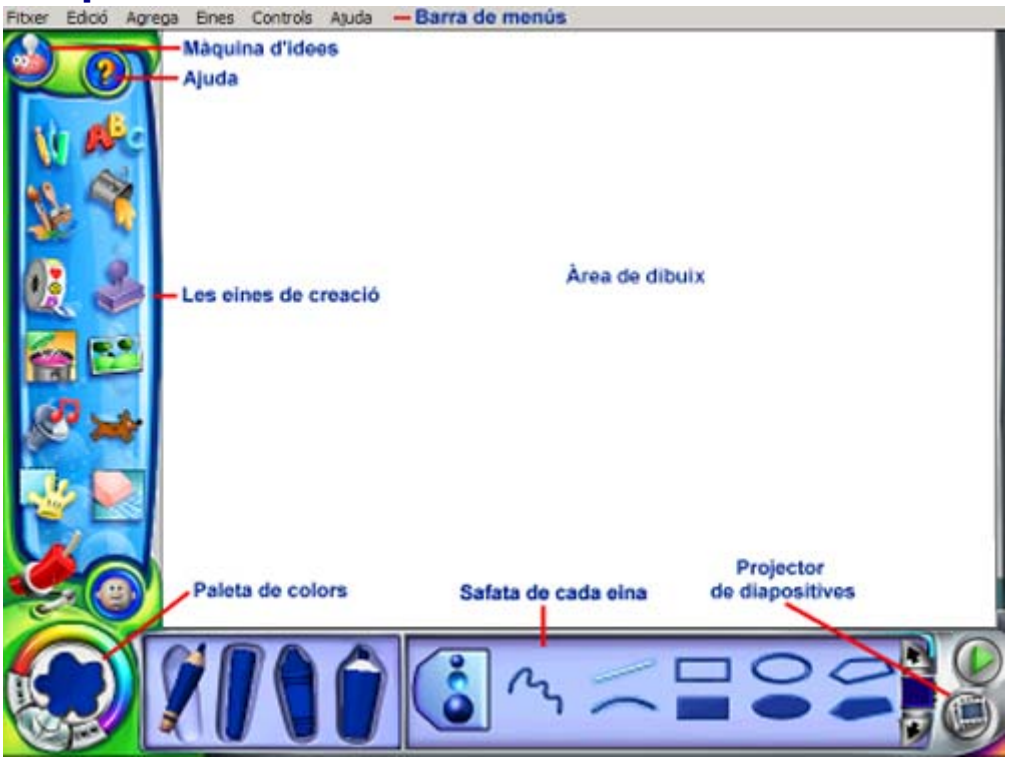

### **1. Barra de menus:**

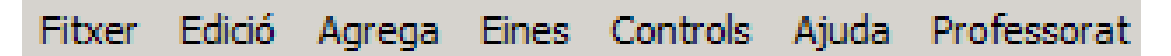

+ [Cliqueu aqui per anar al tutorial de la Barra de Menús](http://www.xtec.net/satis/kidpix/menus/menus.htm)

#### **Alguns comentaris:**

#### **Menú: Fitxer:**

Desa: Permet desar la creació artística o la projecció de diapositives que teniu oberta.

- El programa li afegirà l'extensió **kpx**. Aquests fitxers solament es poden visualitzar amb el programa **Kid Pix**.
- Si voleu que la vostra creació es pugui visualitzar amb un altre programa de dibuix, o bé es pugui insertar en una pàgina web, doc, ... cal que ho exporteu en un altre format, per exemple **JPG**.

Exporta**:** Desa la vostra creació artística o la projecció de diapositives en un format diferent.

- **JPEG, PICT o BMP**: tots els elements a la creació artística estan adherits.
- **SWF, EXE, MOV:** les vostres animacions i sons poden ésser visualitzats amb aquests formats. (Flash, Stand Alone i QuickTime)

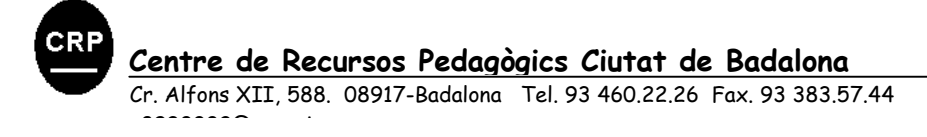

Generalitat de Catalunya Departament d'Ensenyament **Centres de Recursos Pedagògics** 

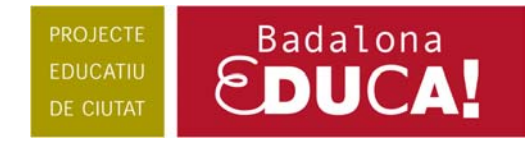

#### **Menú: Agrega:**

Agrega una pel·lícula: Agrega una pel·lícula del QuickTime a la creació artística que heu creat amb el Kid Pix.

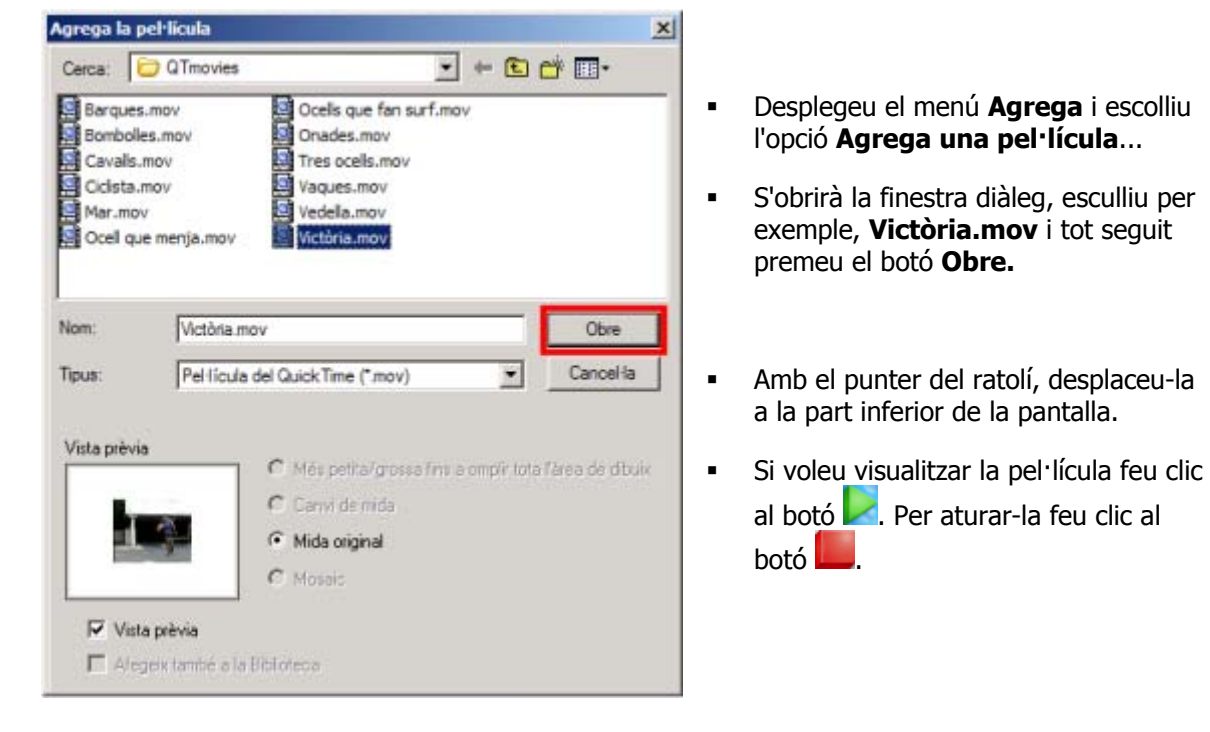

Importa una imatge de fons: Permet usar una creació artística creada amb un altre programa com a imatge de fons de la creació artística que heu creat amb el Kid Pix.

### **2. Màquina d'idees:**

 La màquina d'idees és una col·lecció de plantilles organitzades per àrees curriculars o temàtiques. Hi ha manualitats, projectes, calendaris, cartes i mapes, relacionats amb llenguatge, art, matemàtiques, ciència i estudis socials.

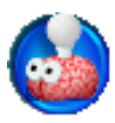

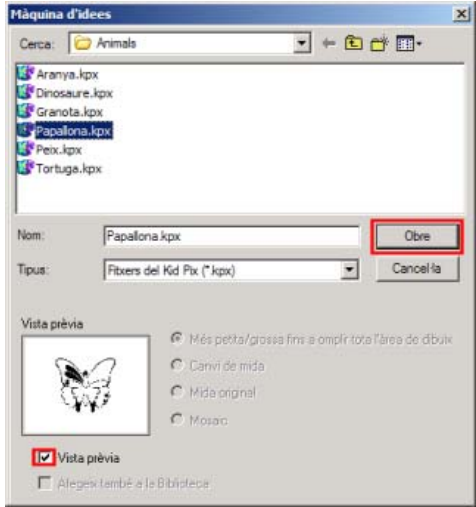

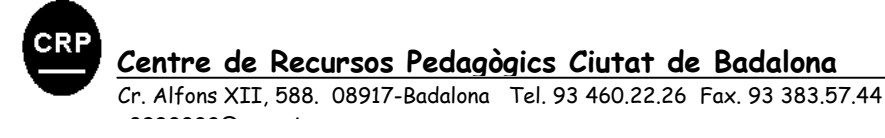

#### Generalitat de Catalunya Departament d'Ensenyament **Centres de Recursos Pedagogics**

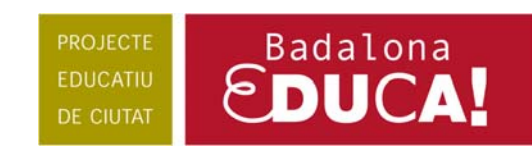

# 3. Les eines de creació i la safata de cada eina:

Dibuixa permet triar entre diferents gruixos i textures. Possibilita, també, escollir entre línies rectes, corbes i formes.

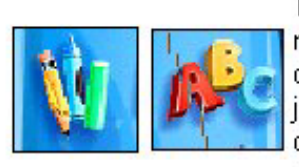

Text: es pot triar entre opcions de negreta, subratllat. Diferents opcions de format de text (centrat, justificat...). Es pot retallar i/o copiar el text seleccionat, així com escoltar el que s'ha escrit.

Galleda per pintar dibuixos o

regions tancades amb diferents

Segells de goma, també per

categories. Es pot triar entre tres

Pinta conté un gran ventall de possibilitats.

Adhesius classificats per categories que cal seleccionar i arrossegar a l'àrea de treball. Es poden dimensionar, girar o invertir.

La batedora possibilita combinar diferents efectes de modificació i presentació del dibuix.

Galería de sons classificats per categories. Cal arrossegant-los a l'àrea de treball.

Amb l'opció manipula es pot retallar una part seleccionada del dibuix i, posteriorment, desplaçar-la a un altre lloc del mateix dibuix.

Tornar a començar esborra tot el contingut a l'àrea de treball.

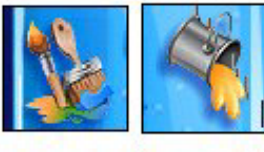

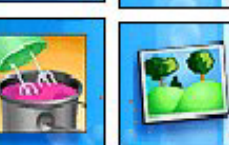

Permet incorporar imatges de fons, simplement arrossegant-les a

textures.

mides.

l'àrea de treball.

Animacions: per veure-les, cal fer clic al botó inferior esquerre del quadre si està seleccionada.

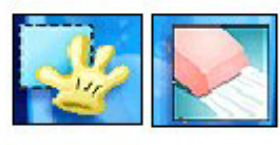

La goma d'esborrar permet esborrar tot el dibuix, o només una part d'ell.

Desfer esmena l'última acció feta.

### Cliqueu a cada eina... ofereix diverses possibilitats... aneu-les descobrint! Una eina + una safata!!!

**Per exemple:** 

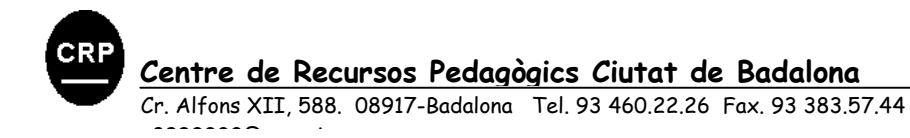

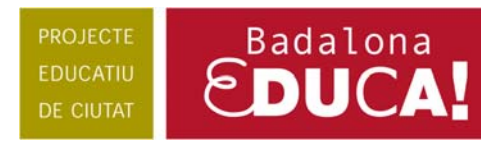

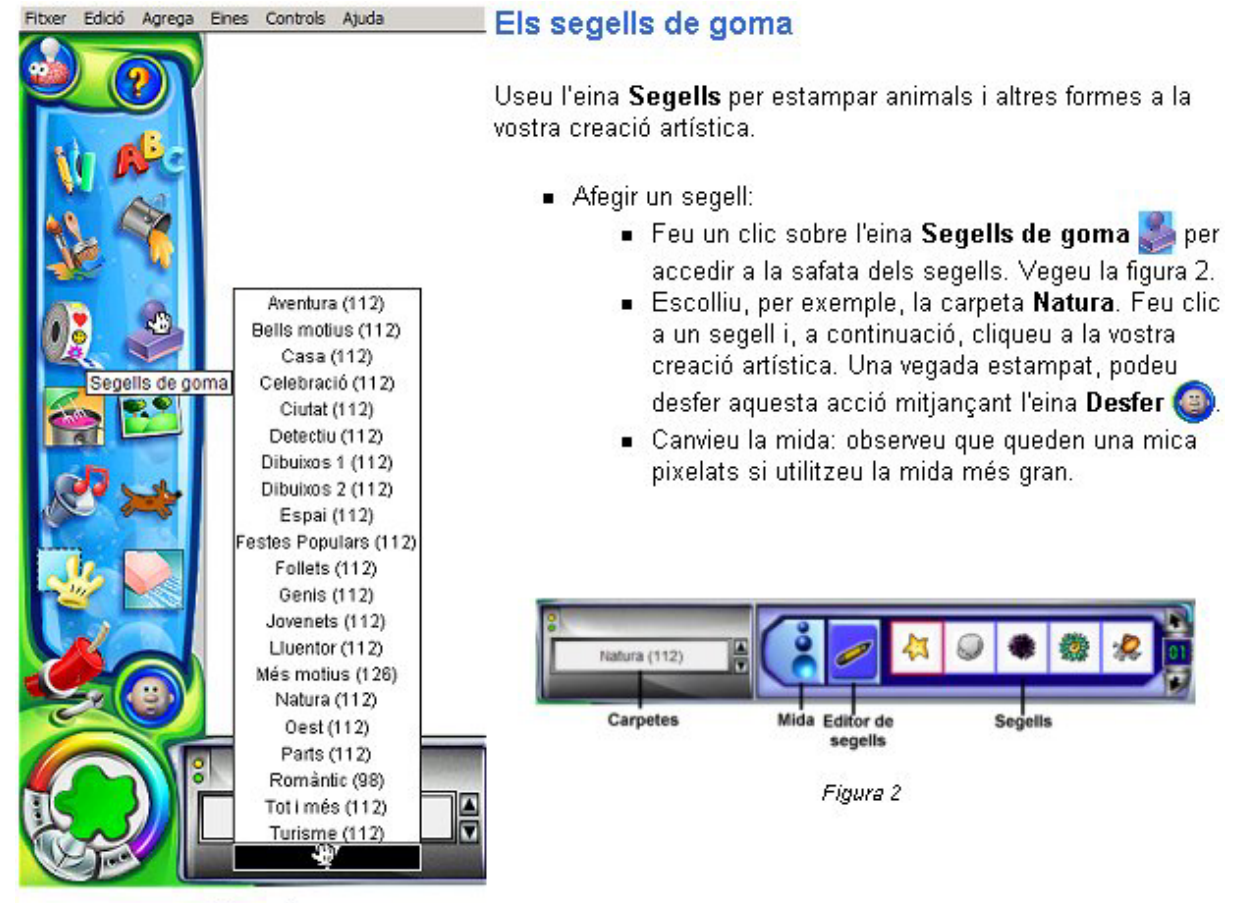

Figura 1

### **4. Paleta de colors:**

 Moltes de les eines del Kid Pix usen el color que hi ha a l'eina **Colors**. Podeu veure el color actual a la casella amb una taca de pintura que hi ha a la part inferior esquerra de la pantalla i a moltes de les eines per pintar. El seleccionador de color també inclou el **Comptagotes**, una eina que permet elegir i usar qualsevol color a la vostra creació artística en lloc del color indicat al seleccionador de color.

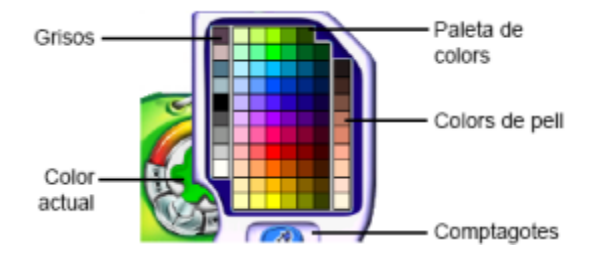

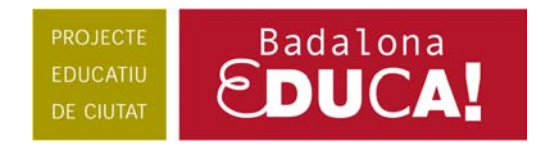

### **5. Projector de diapositivas:**

- 
- Feu clic a la icona Al Projector de diapositives , situada a la part inferior dreta de la pantalla. També es pot fer el mateix procediment des del menú Controls | Al Projector de diapositives.
- Us apareixerà la mateixa pantalla que a la figura 1, sense les etiquetes de cada eina.

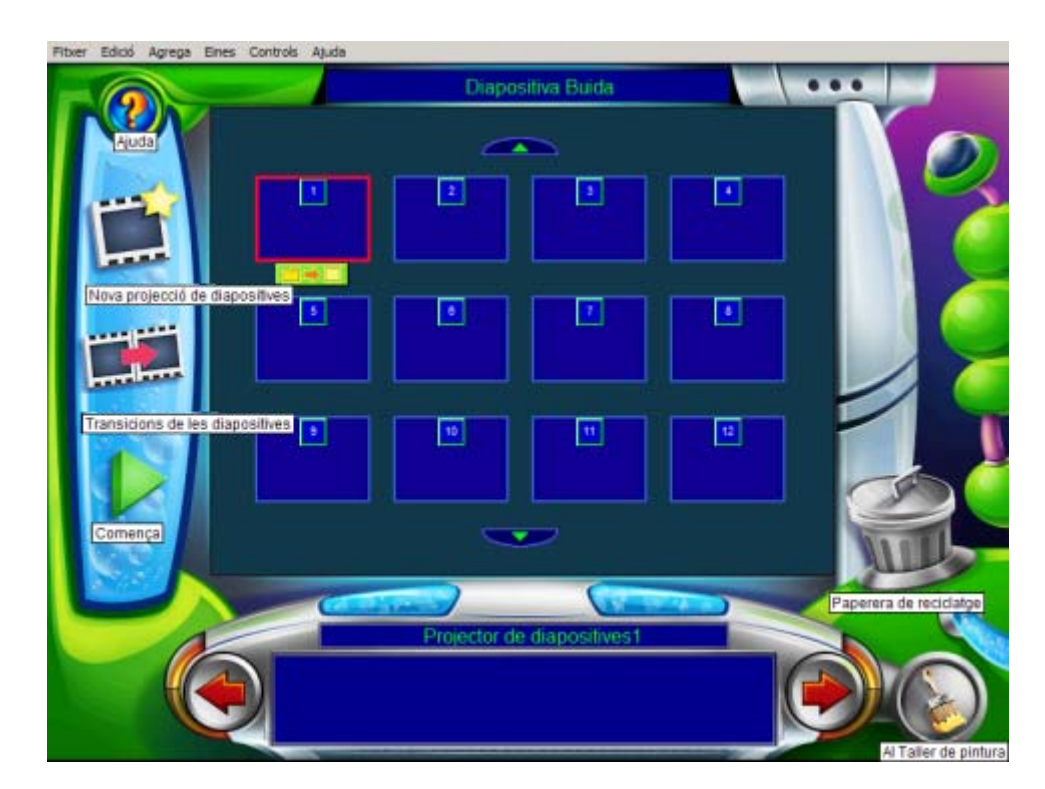

# **[+ Consulteu al WEB el tutorial del projector de diapositives](http://www.xtec.net/satis/kidpix/projector/projector.htm)**